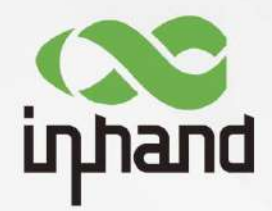

# InHand ER805 5G Edge Router Quick Installation Manual

V1.3—2021.09

**InHand Networks** Global Leader in Industrial IoT

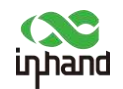

#### Contents

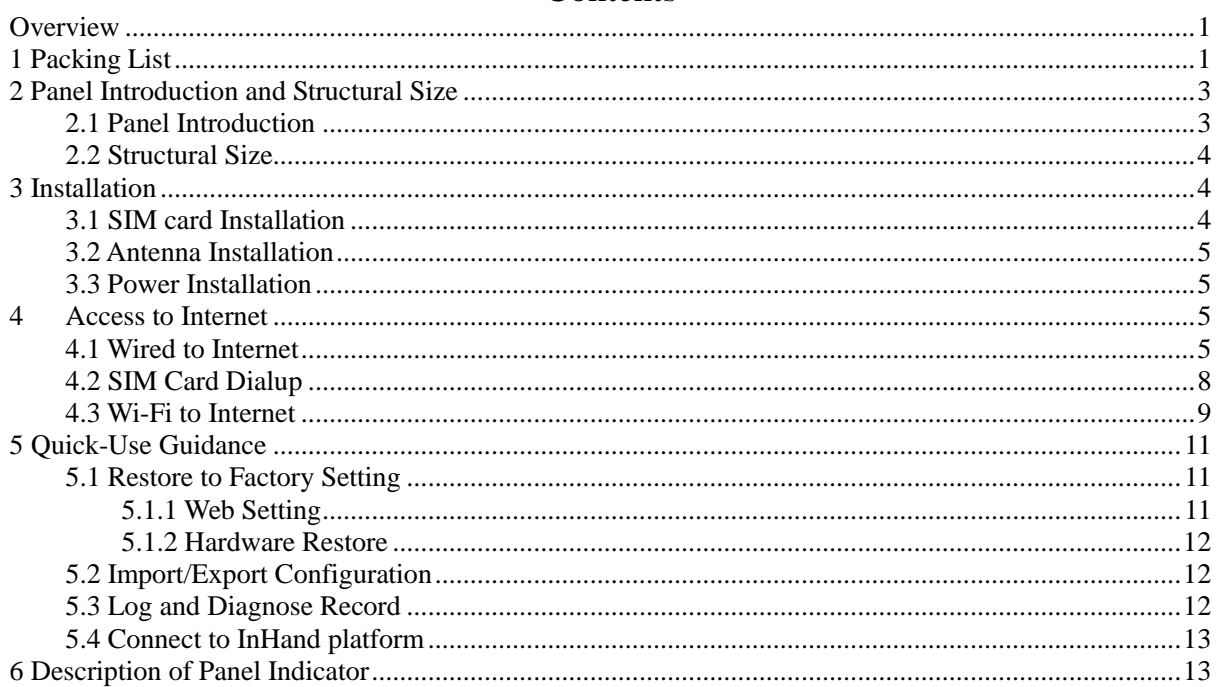

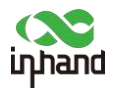

### **Overview**

<span id="page-2-0"></span>This manual is a guide for the installation and operation of ER805 series routers from InHand Networks. Please confirm the product model and packaging accessories (power terminal, antenna), and purchase SIM cards from local network operators

All statements, information and recommendations in this manual do not constitute any expressed or implied warranty.

## <span id="page-2-1"></span>**1 Packing List**

Each ER805 product includes common accessories, please check carefully when you receive our products. If there is any missing or damage, please contact InHand sales staff.

InHand can provide customers with optional accessories according to different field. Please refer to the list of optional accessories for detailed information.

ER805 4G model accessories

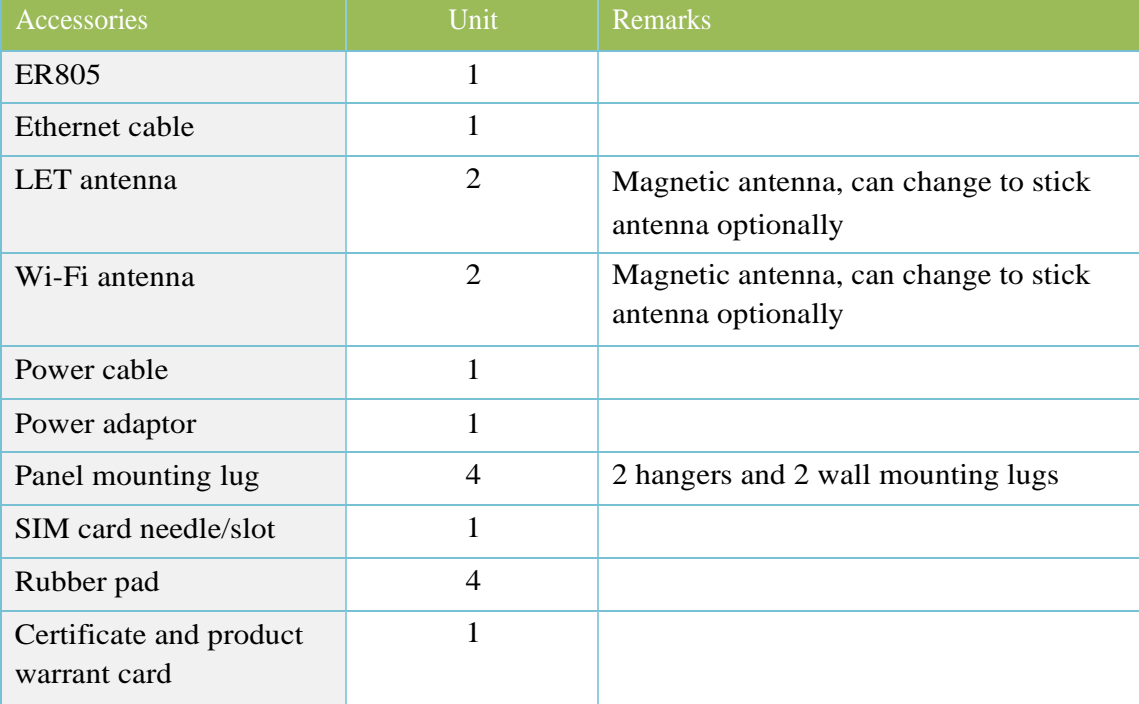

#### ER805 5G model accessories

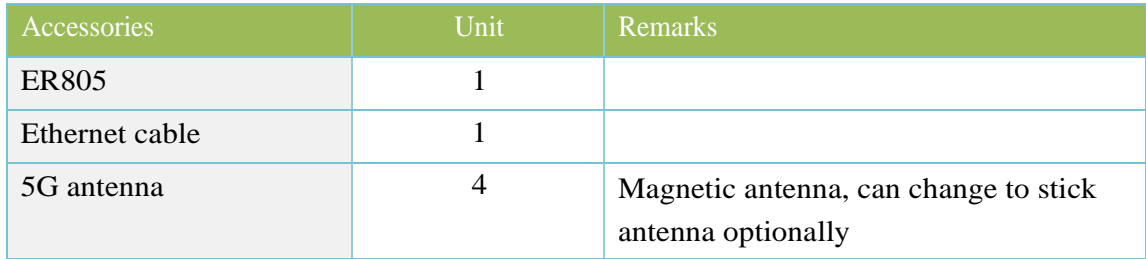

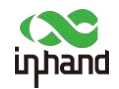

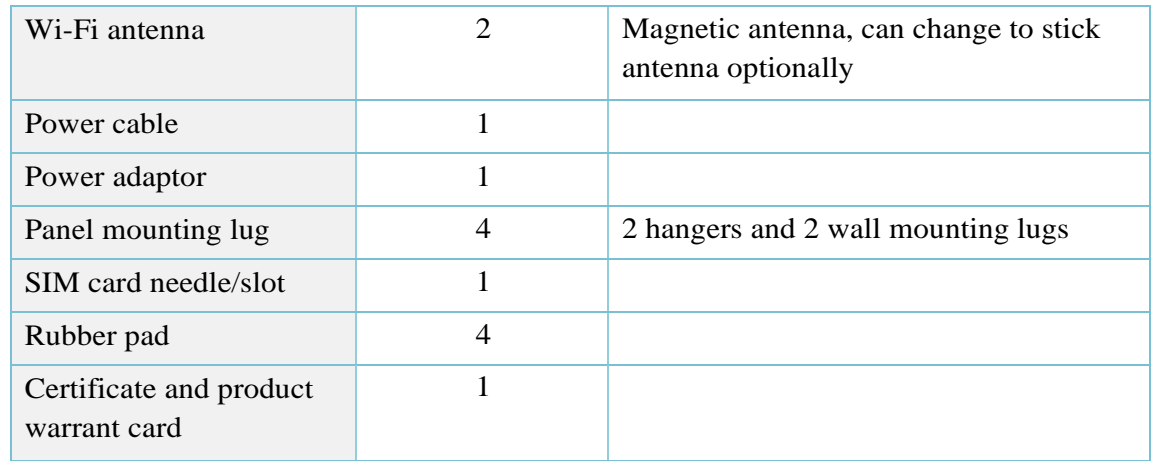

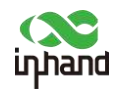

# <span id="page-4-0"></span>**2 Panel Introduction and Structural Size**

### <span id="page-4-1"></span>2.1 Panel Introduction

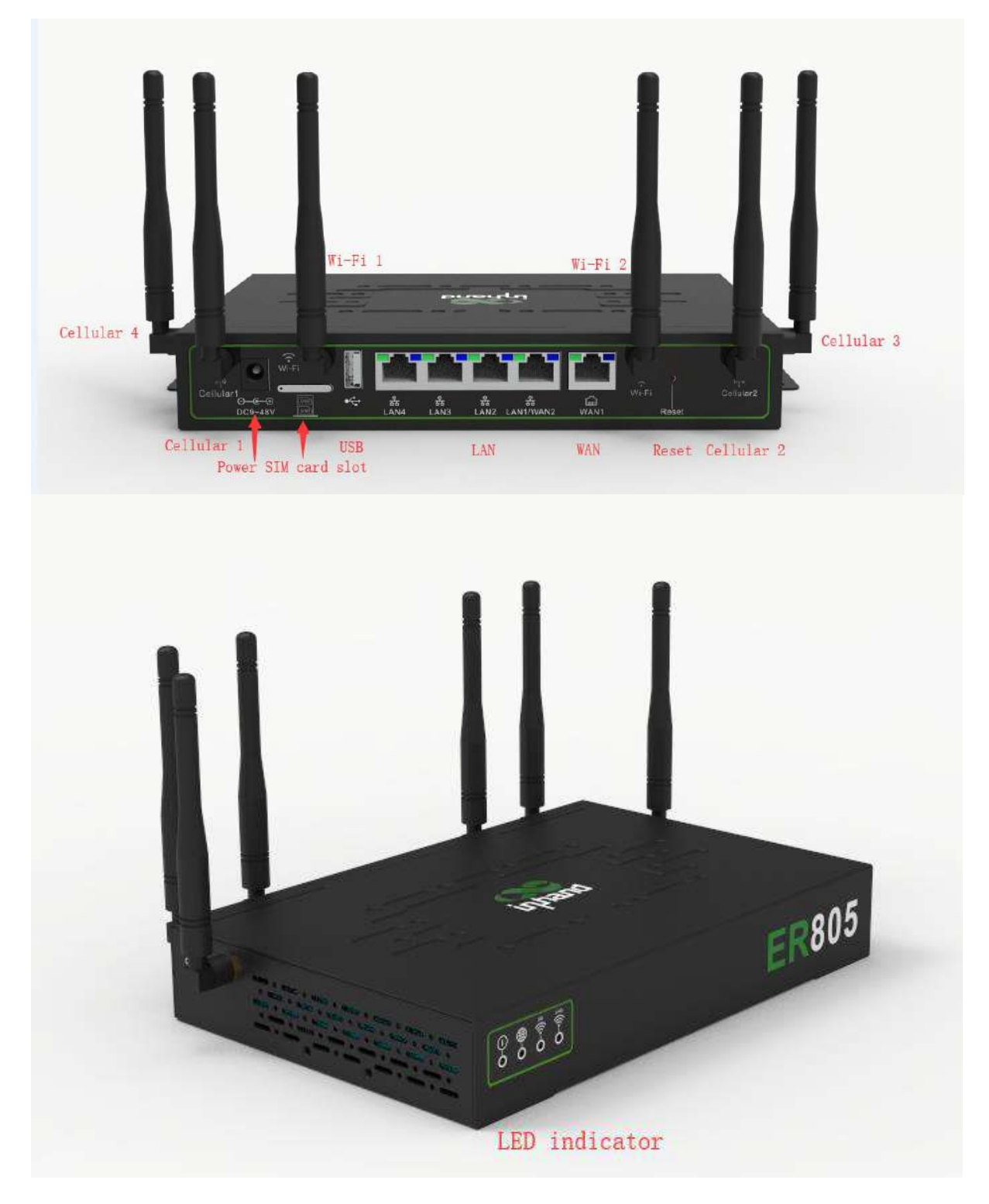

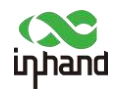

#### <span id="page-5-0"></span>2.2 Structural Size

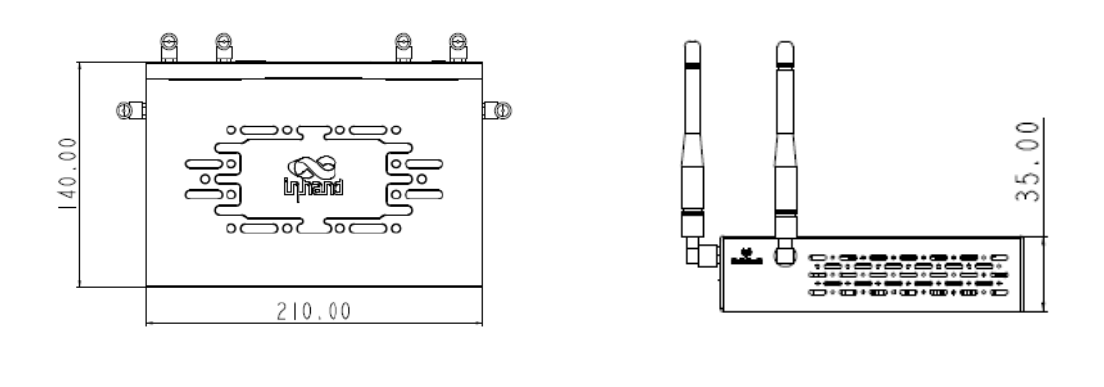

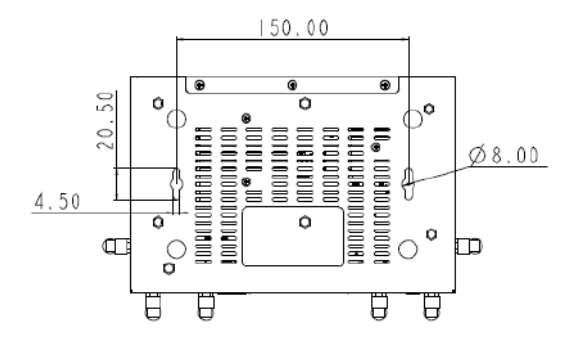

Unit: millimeter

### <span id="page-5-1"></span>**3 Installation**

Precautions for installation:

- Power supply: 12V DC(9~48V DC), please pay attention to the power voltage level.
- $\bullet$  Environment: Working temperature: -25℃~70℃, storage temperature: -40℃~85℃, relative humidity: 5%~95% (no frosting), equipment surface may be high temperature, please consider the surrounding environment before installation. Device should be installed in the restricted area.
- Avoid direct sunlight, away from heat source or strong electromagnetic interference
- Support wall hanging.
- Check for cables and connectors required for installation.

#### <span id="page-5-2"></span>3.1 SIM card Installation

ER805 supports dual Nano SIM card. Eject SIM card slot by stabbing the hole in the left via needle or other pointed thing, and then install SIM card.

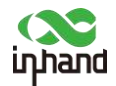

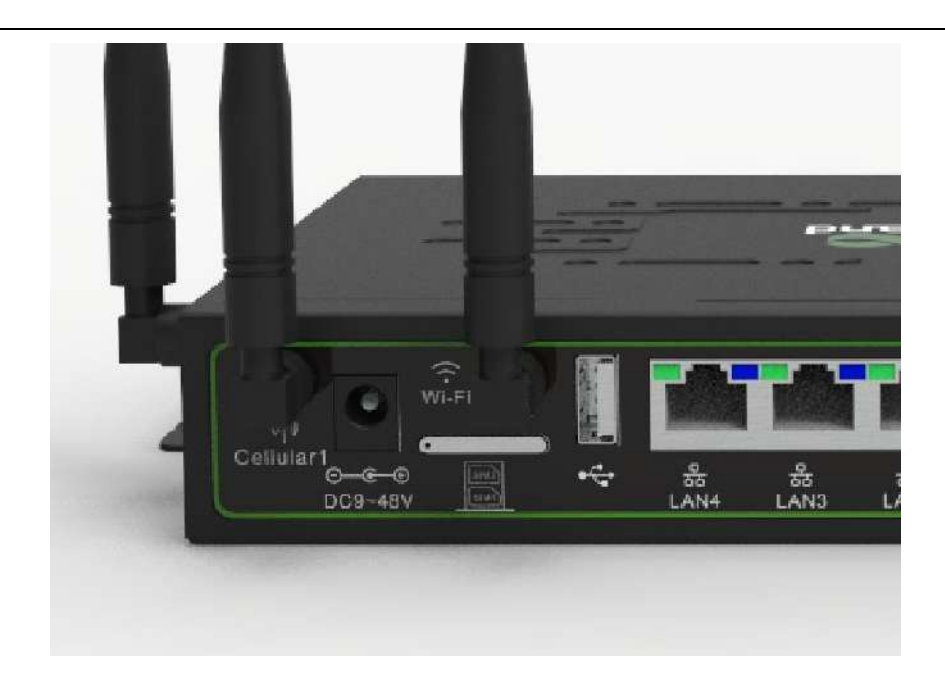

#### <span id="page-6-0"></span>3.2 Antenna Installation

Rotate the metal interface clockwise until the movable part cannot be rotated, do not hold the black glue stick to twist the antenna.

**Note**

ER805 supports 4 antennas, please install all antennas to obtain high communication quality.

#### <span id="page-6-1"></span>3.3 Power Installation

ER805 uses round hole power supply, just insert power cable into the power interface.

### <span id="page-6-2"></span>**4 Access to Internet**

ER805 supports three ways of accessing the Internet: wired, cellular and Wi-Fi. When ER805 does not access to Internet via cellular, please disable the "dial-up interface", otherwise the device will restart after trying dial up and fail for several times.

#### <span id="page-6-3"></span>4.1 Wired to Internet

Step 1: Connect power and Ethernet cable to ER805, connect WAN port to public network, and one of LAN to PC.

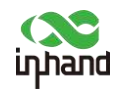

Step 2: Configure PC to be in the same network segment as the IP address of the router.

(1) Enable PC to obtain an IP address from DHCP automatically (recommended).

(2) Configure a fixed IP address in the same network segment as the router for PC. The IP address should be one of the address in 192.168.2.2~192.168.2.254, Subnet mask should be 255.255.255.0, and Default gateway should be 192.168.2.1. DNS server should be 8.8.8.8 or the address of ISP's DNS server.

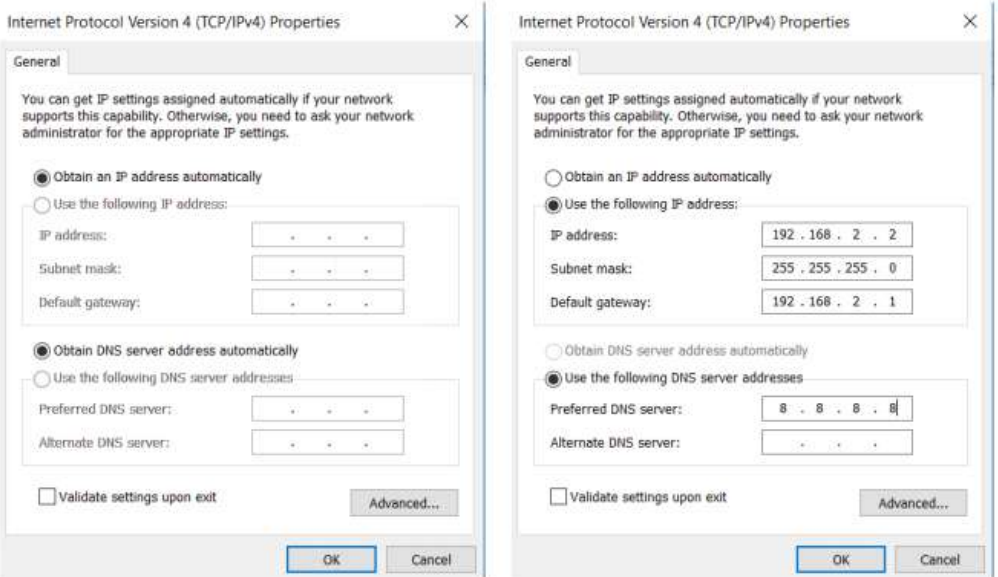

Step 3: Access to the default IP address 192.168.2.1 in a browser, enter username and password (adm/123456 by default) and then access to router's WEB management page. If the browser alarms the connection is not private, show advanced, and proceed to access to the address.

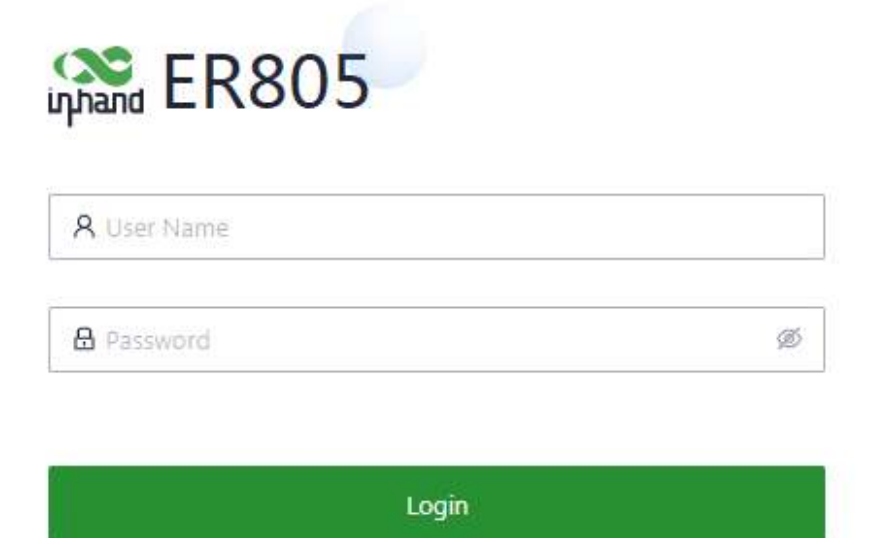

Step 4: Create a WAN port in "Internet" in the left menu. ER805 wiill enable WAN1 as DHCP mode by default. It will connect to Internet is the upstream device also works in DHCP mode.

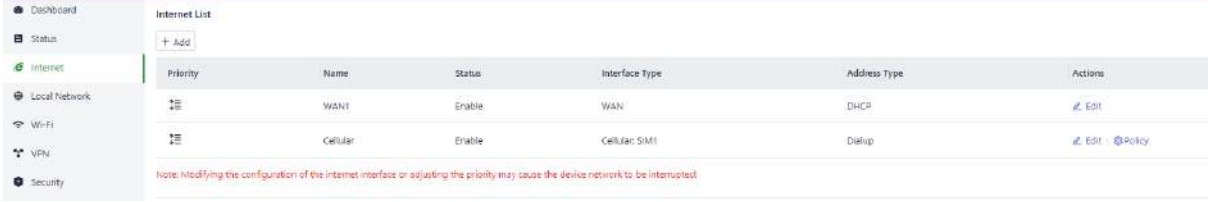

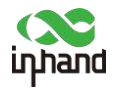

There are two methods to obtain IP address: Dynamic DHCP (recommend) and Static IP (save after configure manually).

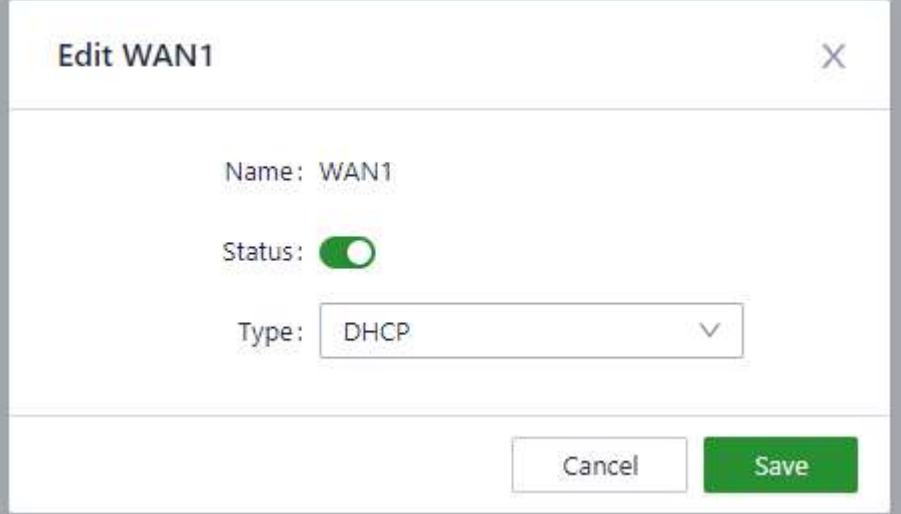

Obtain IP address by Dynamic Address (DHCP)

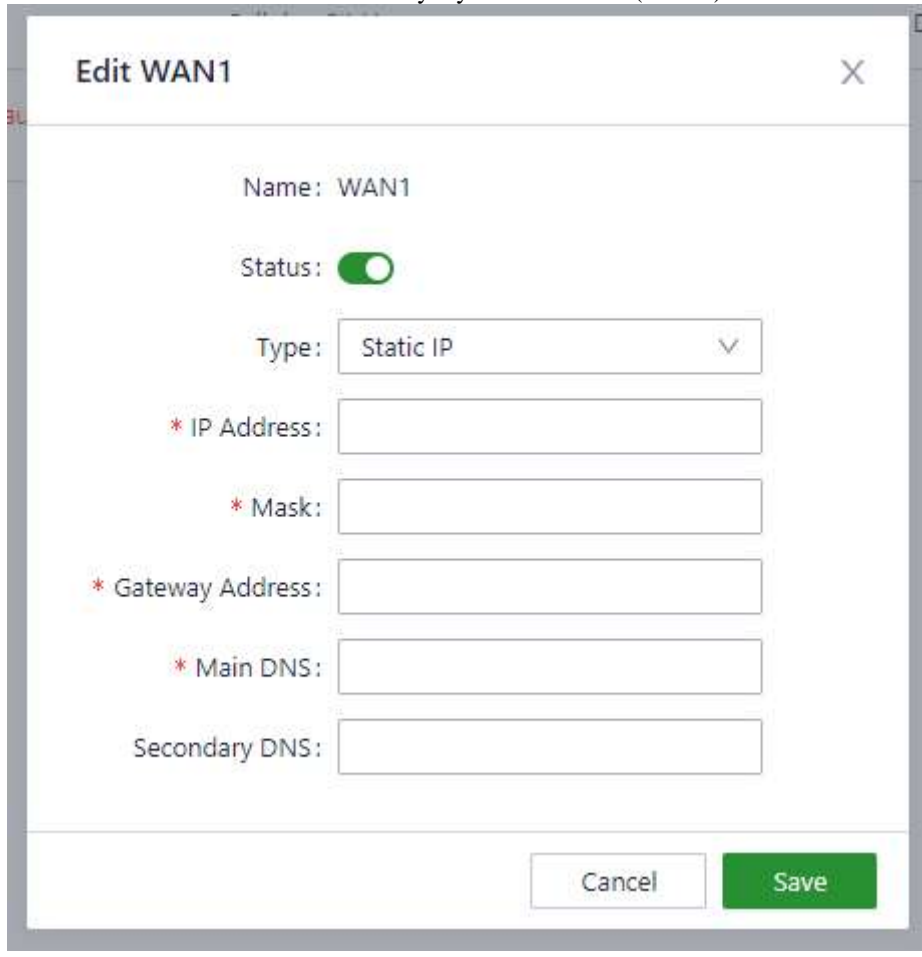

Obtain IP address by Static IP

Step 5: Check the connectivity in "System >> Tools >> Ping".

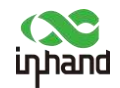

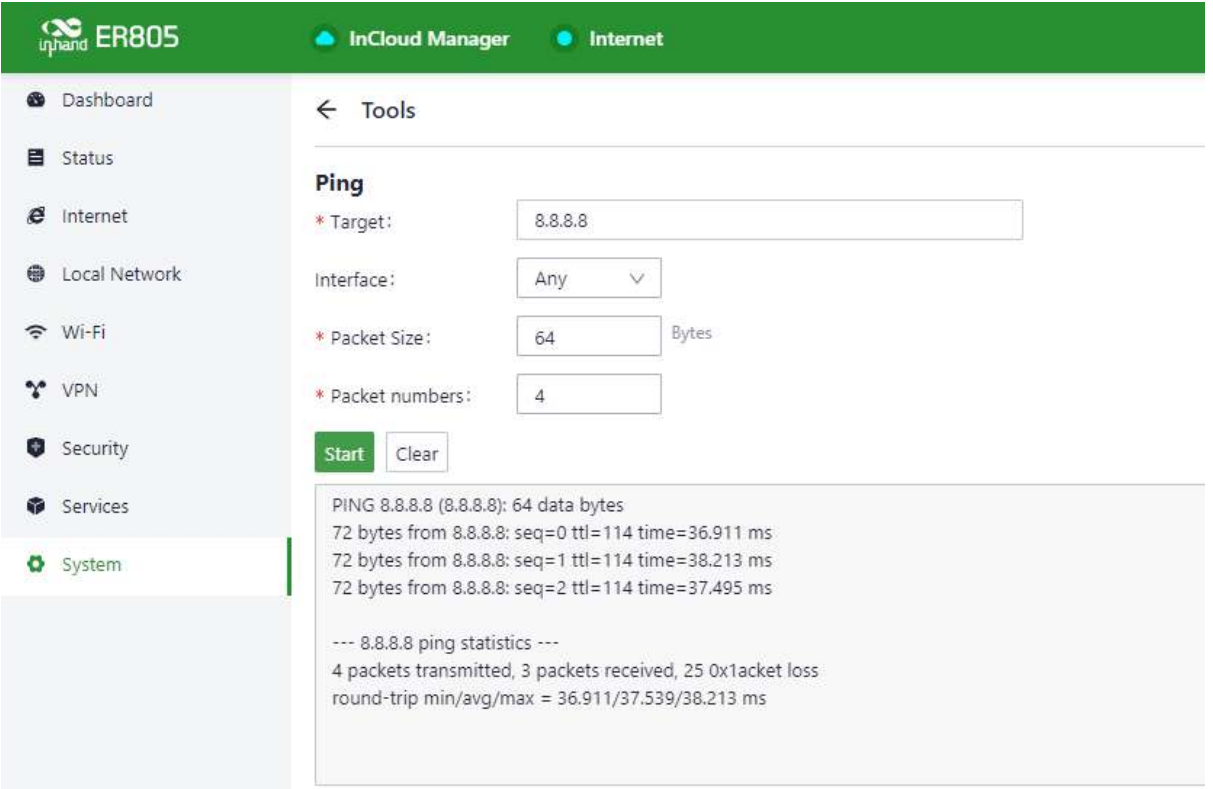

### <span id="page-9-0"></span>4.2 SIM Card Dialup

Step 1: Insert the SIM card when device is power off. Connect 4 4G/5G antennas to the router, and connect PC to router. Then power on.

Note:

When insert or plug out SIM card, please unplug the power cable to prevent data loss or damage the router.

Step 2: Open a browser and access to router's WEB management page. (refer to 4.1)

Step 3: Click "Internet", click Edit button in the right of Cellular to set dialup profile. The device enables the cellular by default, it will connect to Internet within a few minntes. If the device cannot connect to Internet, please disable and restart dialup. (If you use a private network SIM card, you also need to configure APN parameter)

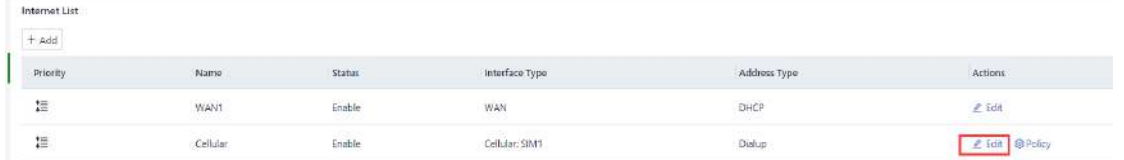

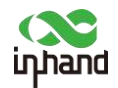

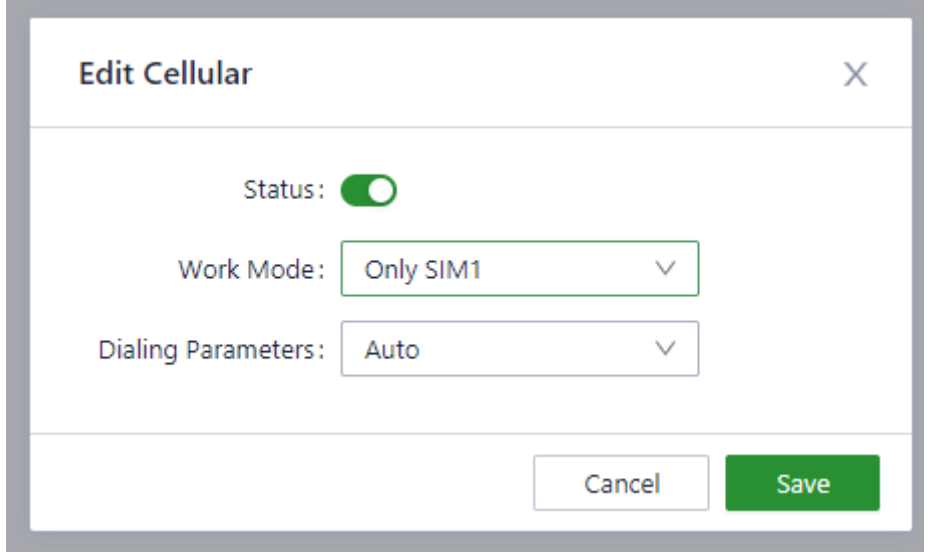

Step 4: Check the dialup status in "Dashboard >> Interface Status", if it shows green in Cellular icon, the router has connected to Internet by SIM card. Click Cellular icon to get check more dialup information like signal strength, IP address or DNS.

#### <span id="page-10-0"></span>4.3 Wi-Fi to Internet

Step 1: Connect Wi-Fi antenna, and connect PC to the device. Access to router's WEB management page. (refer to 4.1)

Step 2: Choose the frequent band of Wi-Fi. ER805 supports 2.4G and 5G Wi-Fi. These two Wi-Fi can work independently at the same time. 2.4G Wi-Fi has higher penetration while 5G Wi-Fi has higher transmission speed. You can check Wi-Fi status in "Wi-Fi" of the left menu.

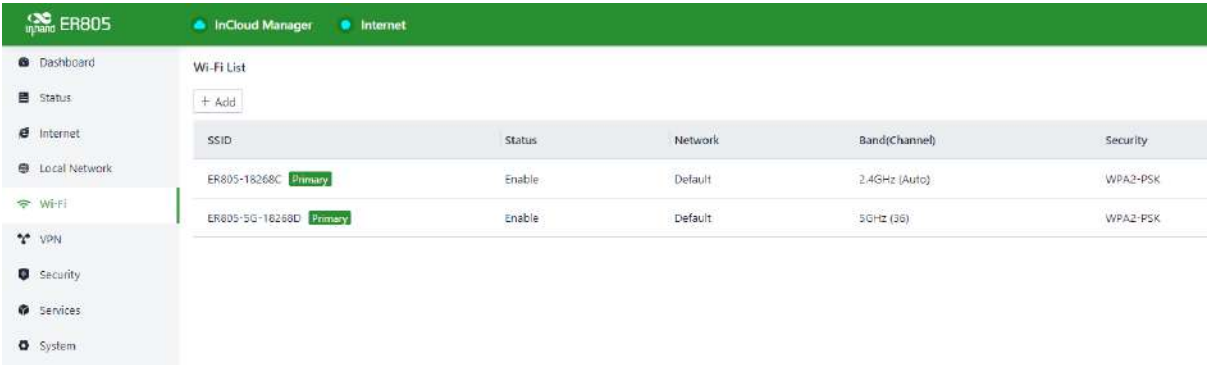

Step 3: Set Station Role in "Wi-Fi 2.4G" or "Wi-Fi 5G": AP or Client.

AP mode (default mode): ER805 acts as an accsess point to radiate wireless signals, and other terminal devices can connect this device to access the Internet. It is necessary to ensure that ER805 itself has been connected to the Internet through wired or dialup mode. AP mode supports setting

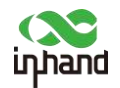

SSID name and encryption authentication mode, and terminal devices will need to input password when connecting.

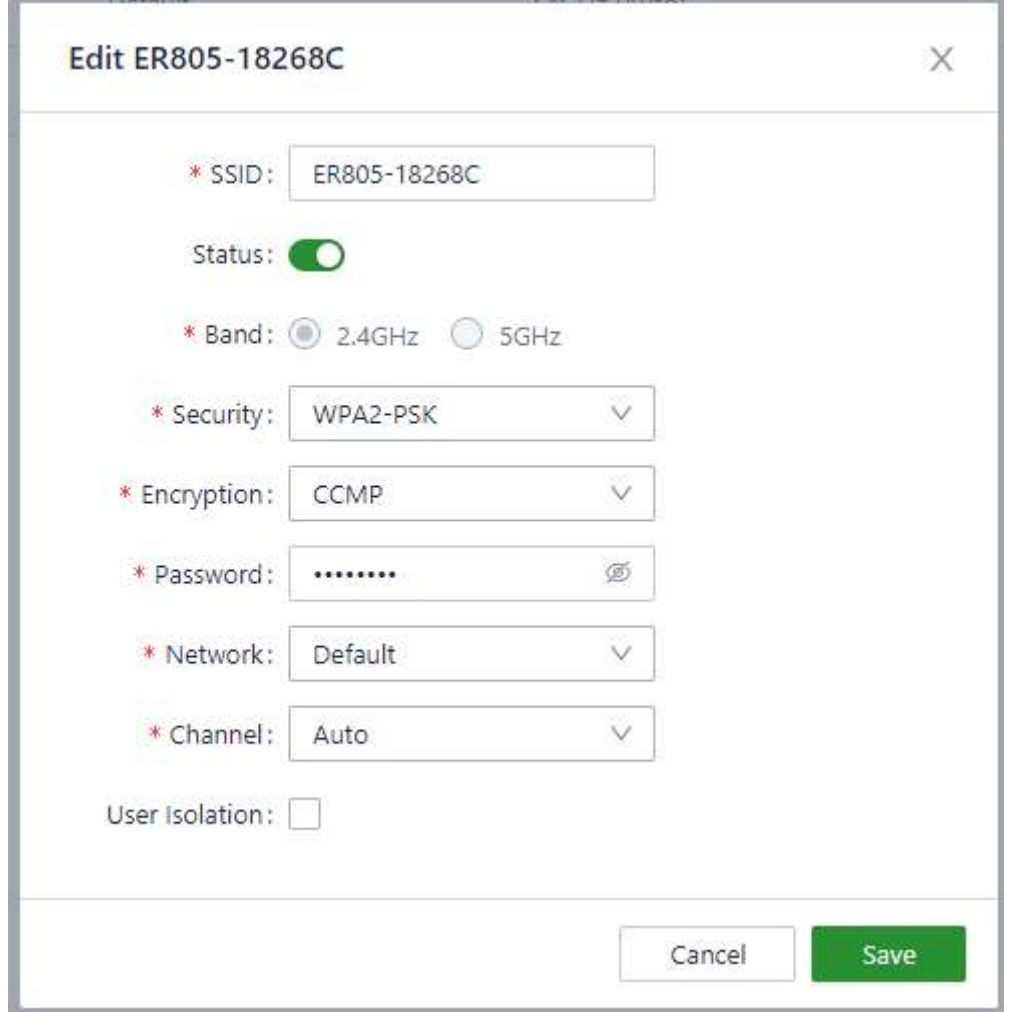

Client mode: ER805 connects to other AP Wi-Fi device to access the Internet.

Click Add button in "Internet" page, select "Wi-Fi(STA)" and then configure other parameters.

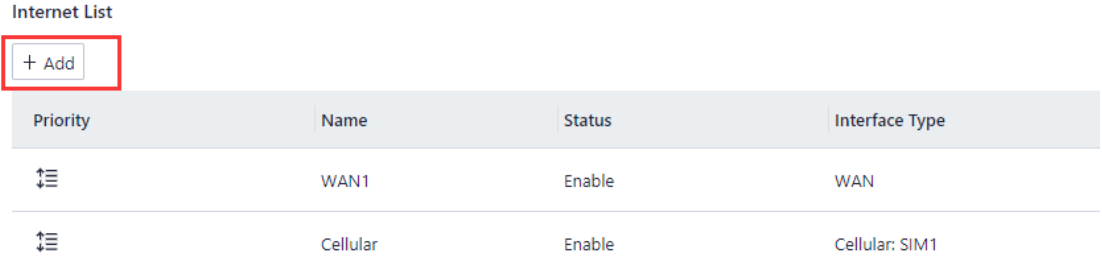

Note: Modifying the configuration of the Internet interface or adjusting the priority may cause the device network to be interrupted!

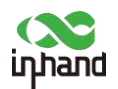

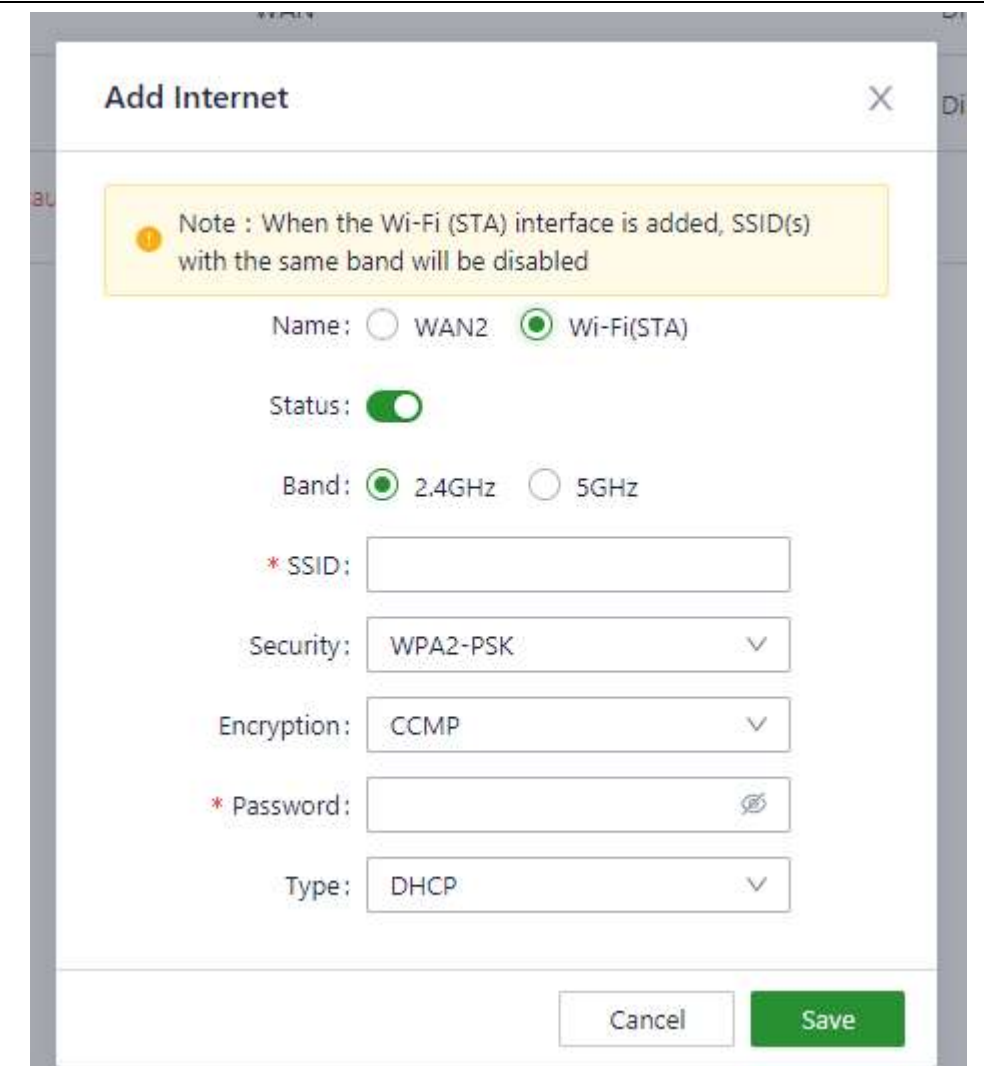

# <span id="page-12-0"></span>**5 Quick-Use Guidance**

### <span id="page-12-1"></span>5.1 Restore to Factory Setting

#### <span id="page-12-2"></span>**5.1.1 Web Setting**

Login to the WEB management page, click "System" in the left menu. Click "Restore to factory" button in "Device Options", router will restore to default settings after reboot.

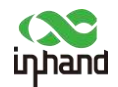

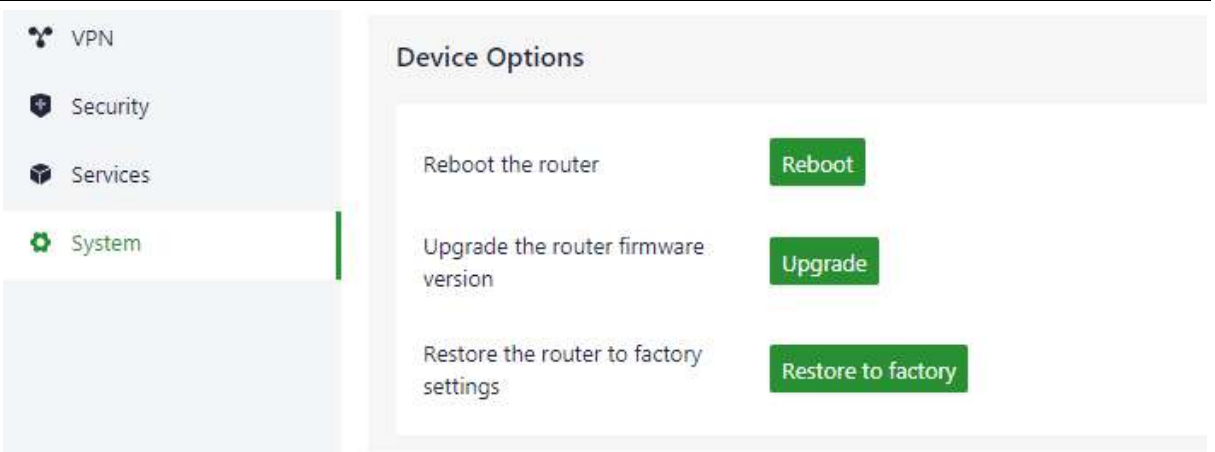

#### <span id="page-13-0"></span>**5.1.2 Hardware Restore**

To restore to default settings via the reset button, please perform the following steps:

1. Press the RESET button immediately after power on the device.

2. System indicator will blink after a few seconds, and after blinking for about half a minute, it will be steady on.

3. Release RESET button, System indicator will blink, and press the RESET button again.

4. When System indicator blinks slowly, release the RESET button. The device has been restored to default settings and will start up normally later.

### <span id="page-13-1"></span>5.2 Import/Export Configuration

Click "System" in the left menu and then click "Configuration Management". User can export system configuration to local PC, and import the configuration when device gets error in this page.

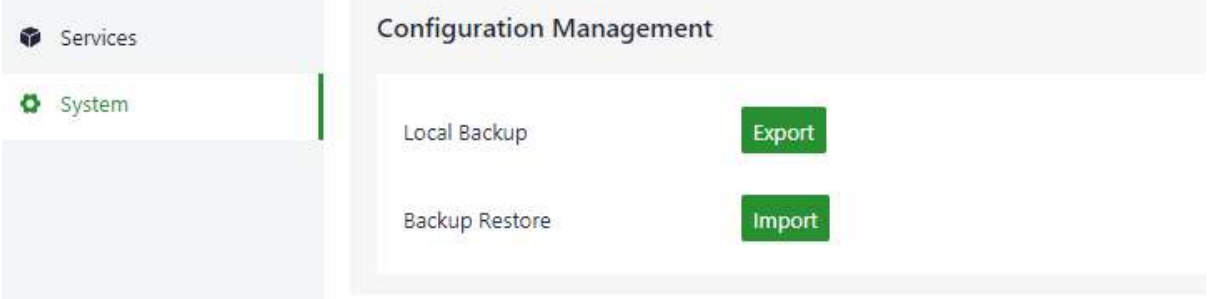

### <span id="page-13-2"></span>5.3 Log and Diagnose Record

Click "Export Events" button on the right in "Status" page to export event log to PC, and in "System >> Tools", user can export Diagnose log to PC.

#### **Diagnostic Log**

Export log information of system operation

**Export** 

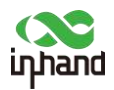

### <span id="page-14-0"></span>5.4 Connect to InHand platform

Access to Incloud Manager (star.inhandcloud.com), follow the prompts to register an account and then login. Click "Add" in "Device" page, enter "Device name" as you wish and enter the "Serial Number" in router's "Dashboard" page. Click "Save". Platform will verify the serial number and add the device to your account.

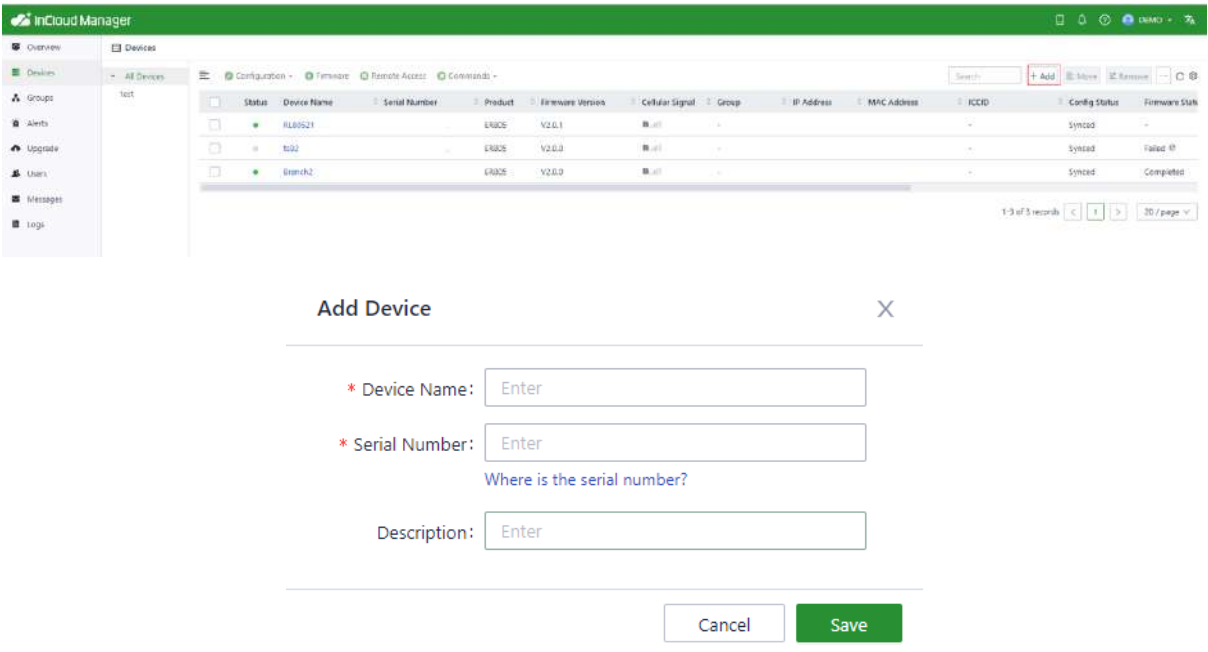

Then you can check and manage the router in platform after adding it successfully.

# <span id="page-14-1"></span>**6 Description of Panel Indicator**

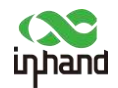

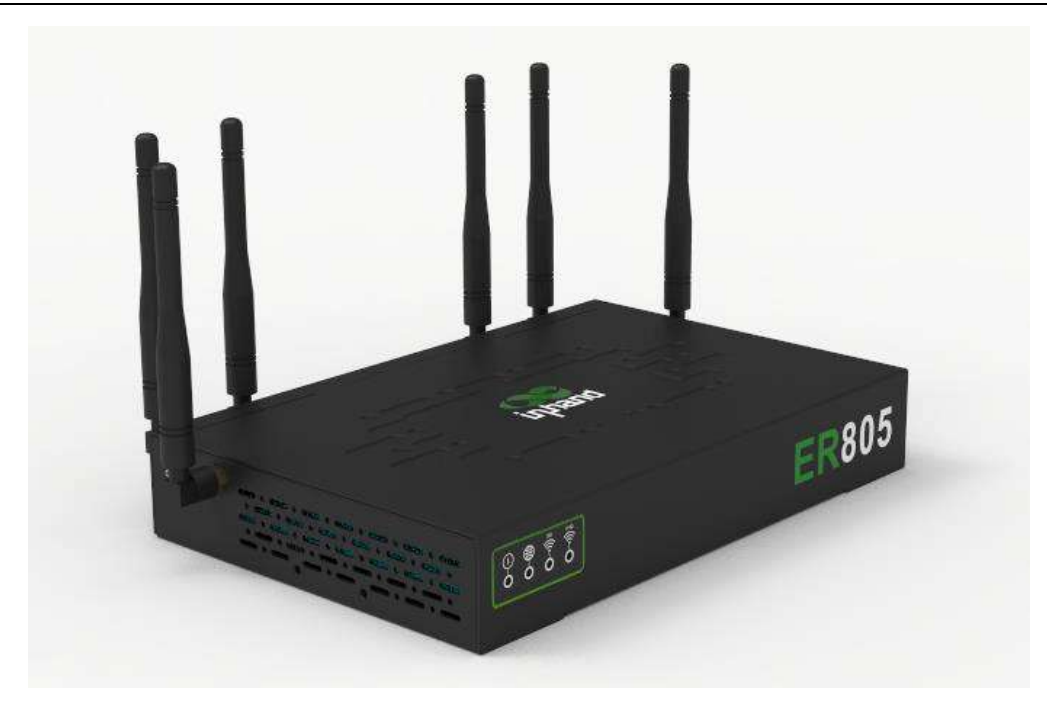

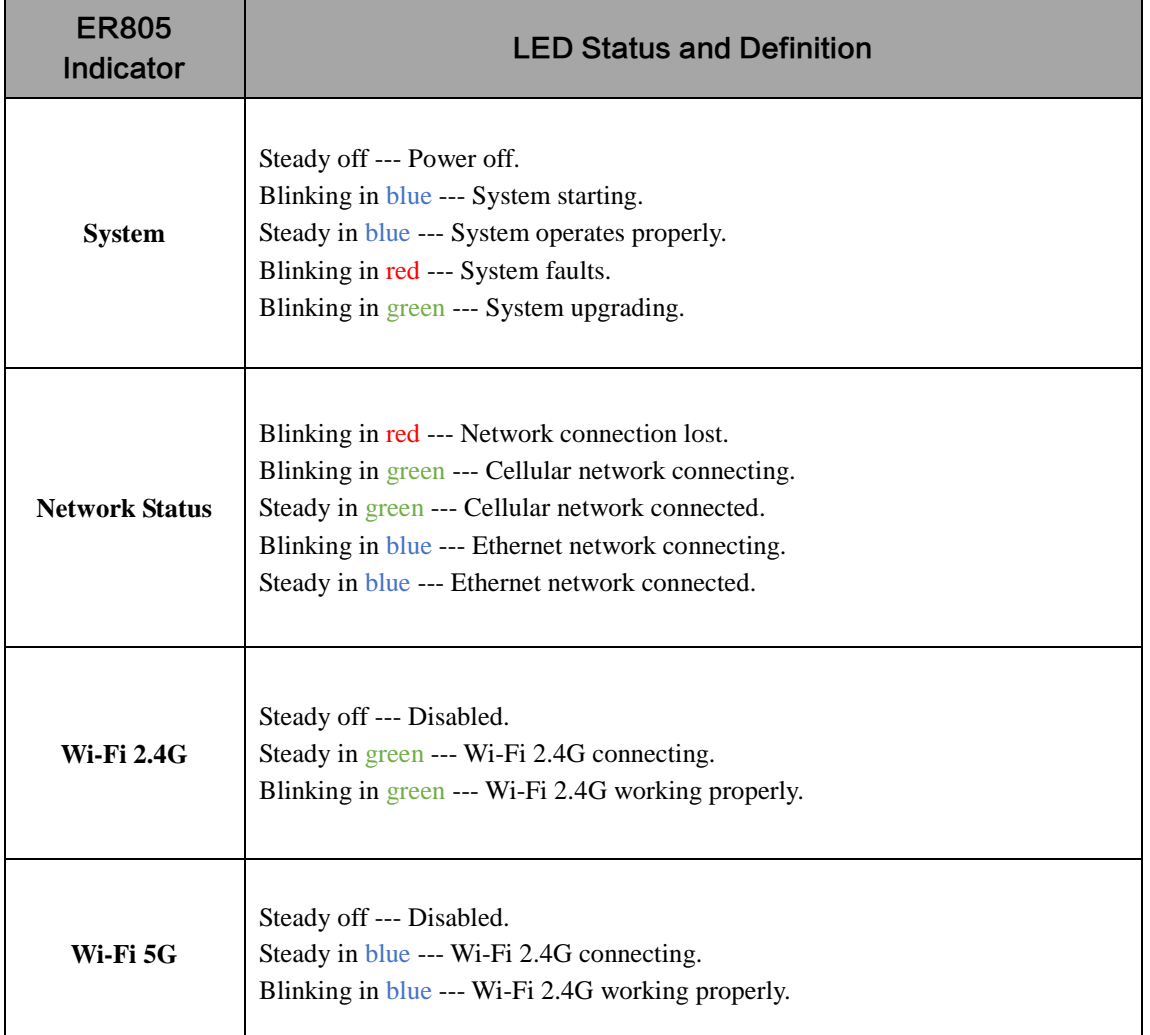

Note: If both cellular network and ethernet network are working properly, Network Status Indicator will be in blue. And it will show the color of the connecting network if another network is not connected. If either two network are not connected, this indicator will be in red.